neoLASE Amplifier Systems

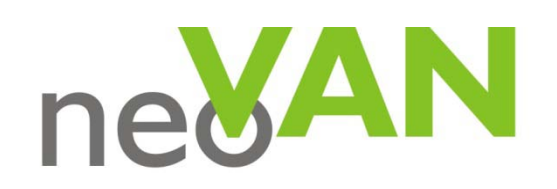

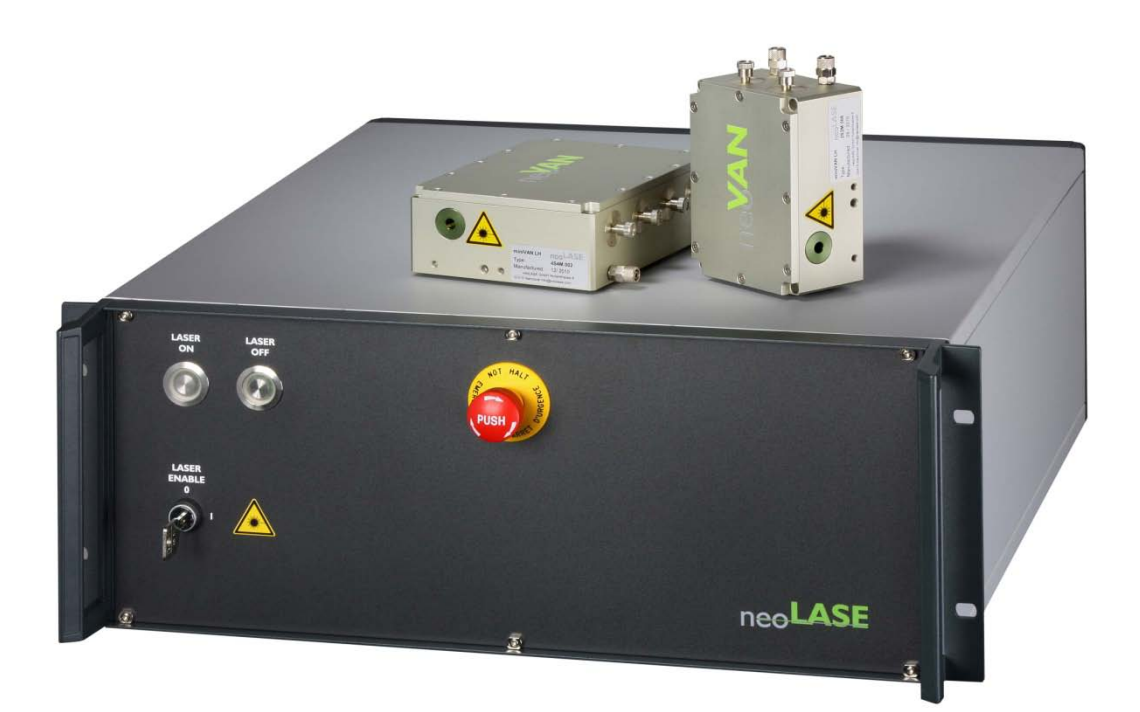

Software

### Table of content

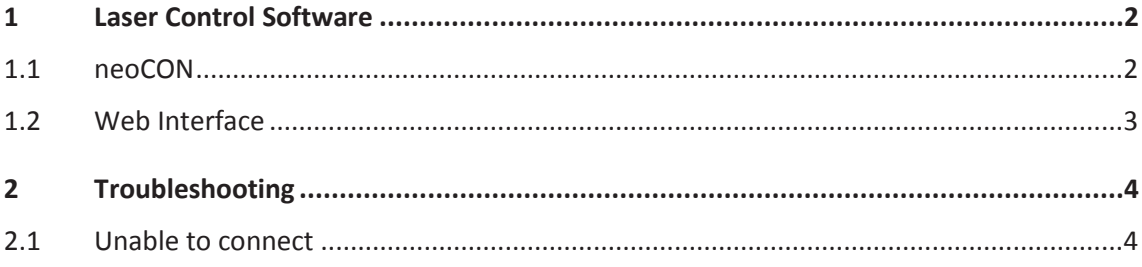

# <span id="page-2-0"></span>**1 Laser Control Software**

To control the laser system connect the laser and the control PC to you local network. Also direct communication from PC and laser is possible. Please check that your PC network settings are DHCP. To check the general communication the laser should show up in the network area of the PC. By clicking on the properties for the laser you can see his IP address.

Depending on the systems configuration there are two different Software options available. There is a version based on a Remote Display connection (neoCON) or a web based user interface.

## <span id="page-2-1"></span>**1.1 neoCON**

The neoCON software can be downloaded from the neoLASE homepage. There is no installation required as the file is an executable. Start software by double click.

- Go to File > Connect
- The connect window will open. In the "Hostname" field type the Laser Control Unit's IP address or hostname (can be found on the back side of the laser) and leave the password field blank or use "neoLASE" and click "OK".

NOTE: If the name server of your network do not automatically register the hostname, this connection type may fail and you need to connect by using the IP address.

![](_page_2_Picture_110.jpeg)

• You will be connected to the main screen of the Laser Control GUI.

## <span id="page-3-0"></span>**1.2 Web Interface**

A web-browser requires a *Java VM* to display the web-based visualization TwinCAT PLC HMI Web.

• For PC-based systems this is available free of charge from several providers, e.g. [www.sun.com](http://www.sun.com/)

Since Java-VM (Virtual Machine) version 1.7.0\_51 you have manage the exception site list in the "Java Control Panel" **(see Chapter 2)**.

#### **Start**

The client calls up the website with this URL:

*http://<IP- or -Hostname-of-device>/TcWebVisu/*

#### Examples:

- http://10.50.190.65/TcWebVisu/
- http://neoVAN\_101505/TcWebVisu/

![](_page_3_Figure_12.jpeg)

# <span id="page-4-0"></span>**2 Troubleshooting**

## <span id="page-4-1"></span>**2.1 Unable to connect**

If you are unable to connect please check if the laser is connected to your PC and you can find the laser in the local network area.

If you are using the web based interface please check the following Java settings.

### **Manage Java Virtual Machine**

Since Java-VM (Virtual Machine) version 1.6.0\_14 you have to carry out the following settings (*[fig. 1](#page-4-2)*):

In your Control Panel (Windows XP / 7) you can find the entry "Java". If you select this entry, the "Java Control Panel" window opens. Now please select the button "Network Settings". Here you have to set the option "Direct connection".

<span id="page-4-2"></span>![](_page_4_Picture_9.jpeg)

fig. 1

## **Manage the Exception Site List of Java-Virtual-Machine**

URL to the exception site list in the Java Control Panel, following these steps:

1. In the section "Security" click "Edit Site List" [\(fig. 2\)](#page-5-0),

![](_page_5_Picture_46.jpeg)

<span id="page-5-0"></span>fig. 2

- 2. Click **Add** in the Exception Site List window *[\(fig. 3\)](#page-6-0)*,
- 3. Type the URL (e.g. http://10.50.190.65 **or** http://neoVAN\_101505) into the empty field that is provided under Location,
- 4. Continue to click **Add** and enter URLs until your list is complete,
- 5. Click **OK** to save the URLs that you entered.

![](_page_6_Picture_63.jpeg)

<span id="page-6-0"></span>fig. 3